# 友 情 提 示

 企业年度报告的内容包括股东出资、生产 经营、社会保险等多组数据。建议首次填报年 报的企业,全面收集上述数据后再在线填写, 以免出现数据错漏、网络延时、保存失败等情 况发生。

公示系统在填报信息主页面提供"年度报 告模板下载"供企业参考。

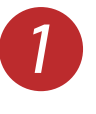

第一步: 请使用IE浏览器(浏览器版本必须为 IE8/IE9/IE10),键入网址:gsxt.sh.gov.cn 进入企业信 用信息公示系统。

 $\left( \right. \right)$  $\Rightarrow$  gsxt.sh.gov.cn/ Q ▼ → | @ 全国企业信用信息公示系统 文件(F) 编 http://gsxt.sh.gov.cn/ 【 Shift + Enter

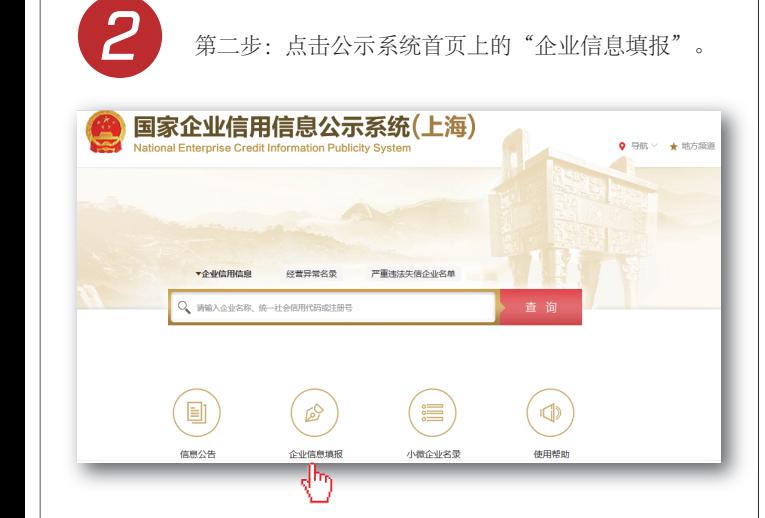

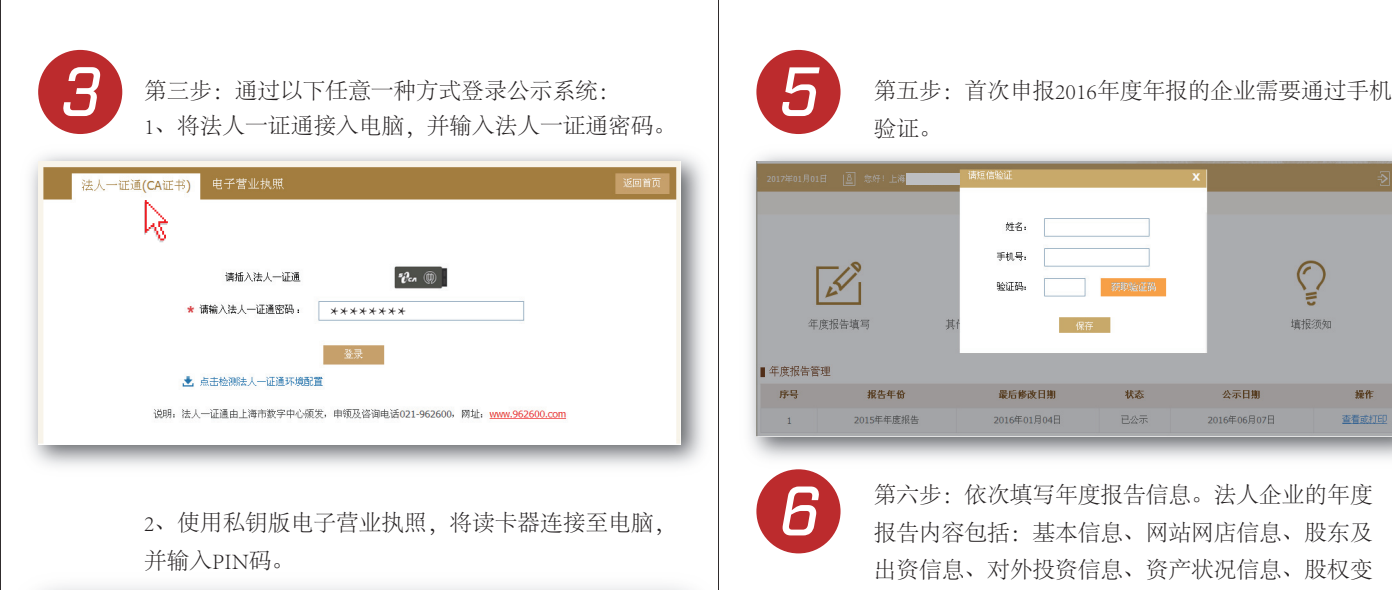

法人一证通(CA证书) 电子营业执照 ry. \*\*\*\*\*\*\*\*  $*$  PINES (Ⅲ) 按住左边滑块,拖动完成上方拼图 (1) \* 验证码 土 安装指南 土 驱动安装

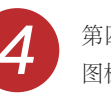

**4** 第四步:登录成功后,请点击"年度报告填写"的

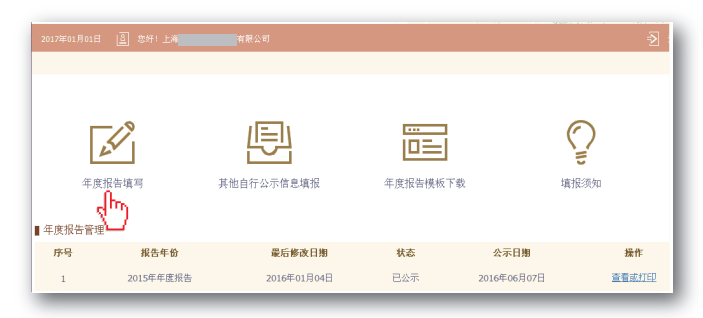

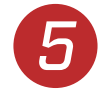

验证。

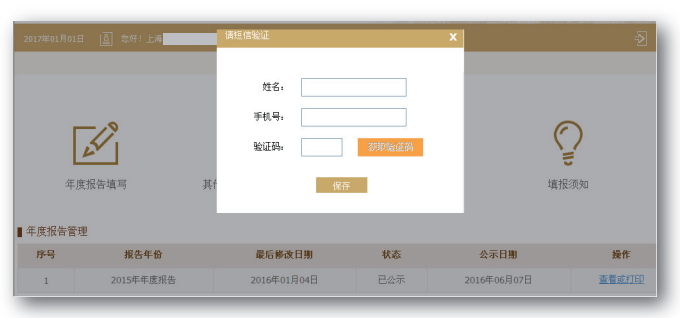

*6*

第六步:依次填写年度报告信息。法人企业的年度 报告内容包括:基本信息、网站网店信息、股东及 出资信息、对外投资信息、资产状况信息、股权变 更信息、对外担保信息、社保信息等。

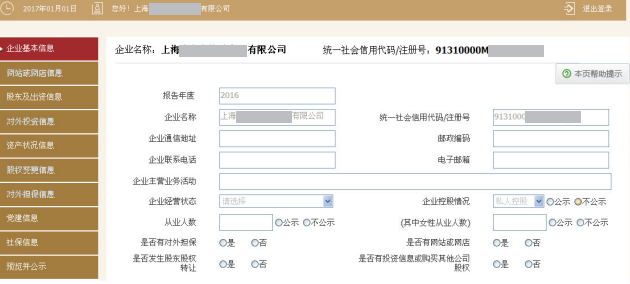

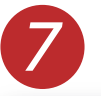

第七步: 确认年度报告填写无误后,点击预览公示<br>页面下方的"提交并公示"按钮。

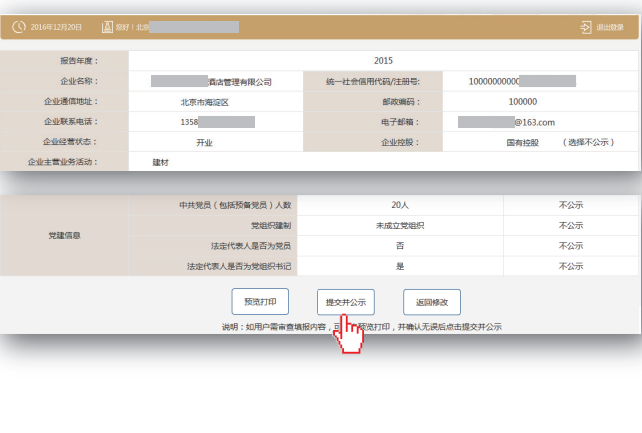

## 获取帮助

在填报过程中如遇有疑问,可以通过以下几种方式获取帮助: | 被打公示系统页面或提示信息中提供的咨询电话。

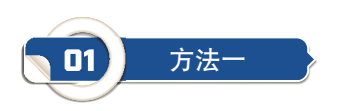

#### 从公示系统的填报信息主页面下载填报须知和年度报告模板。

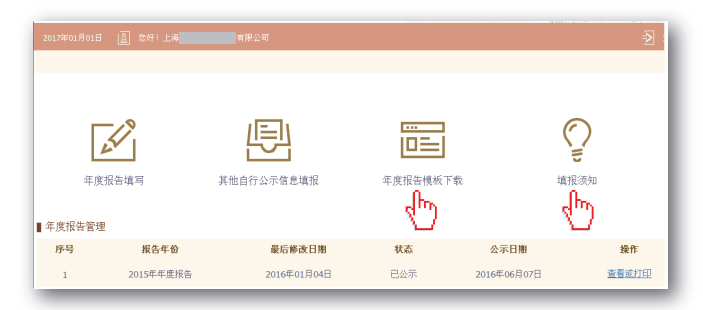

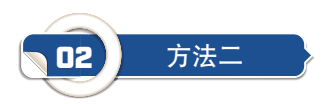

#### 点击填报页面右上角的"本页帮助提示"按钮,查看相关内容说明。

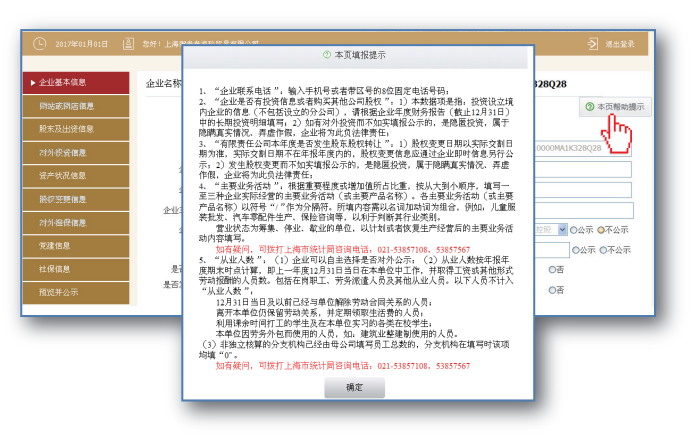

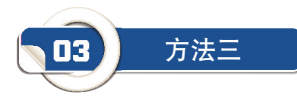

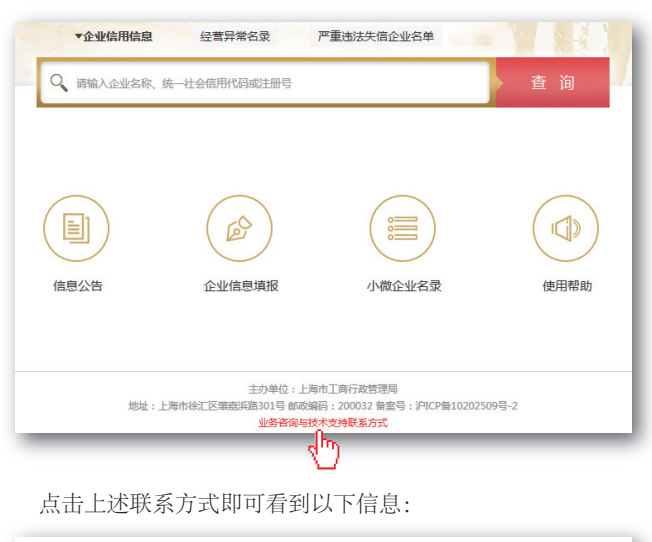

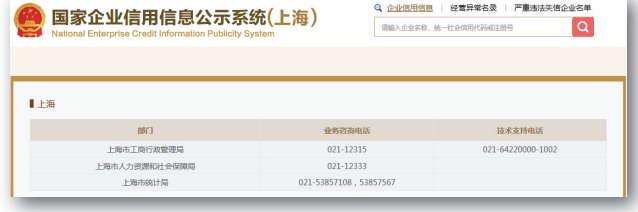

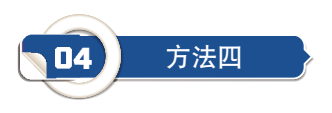

### 关注"上海工商"微信公众号,了解更多详情。

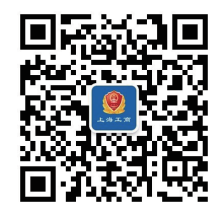

# 上海市企业 信用信息公示系统

操作手册

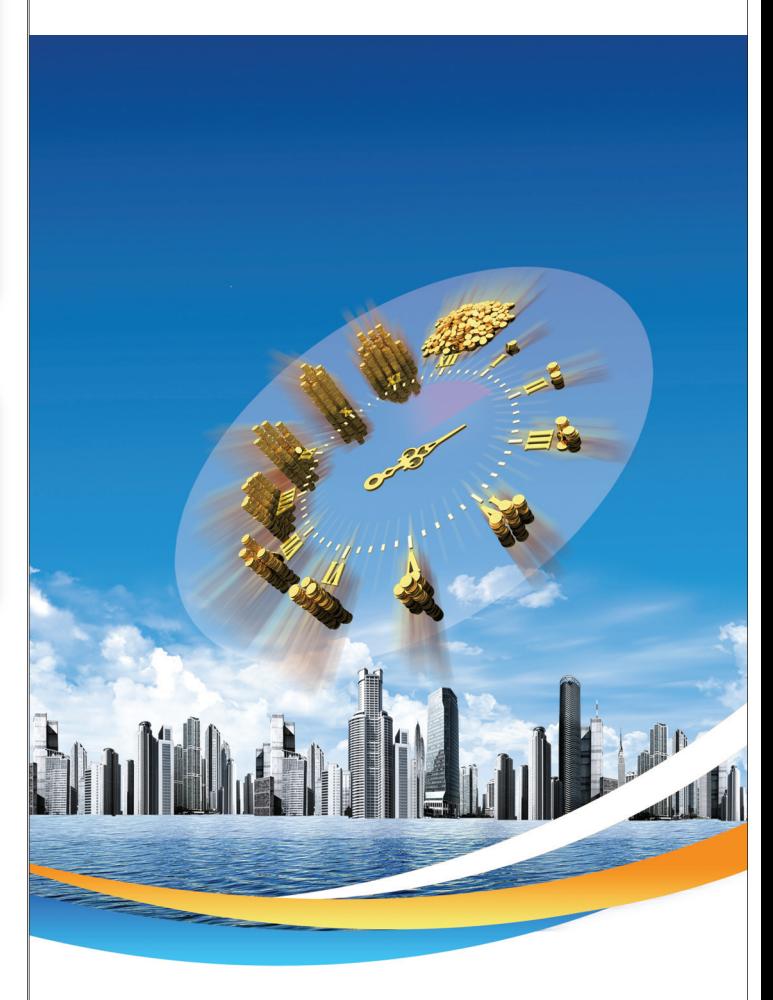

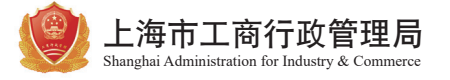